## **Instruction for Creating an On-Line Giving Account**

When you click on the Donate Now link on the SCM website you'll see a page that is set up for online giving. The first thing you need to do is to create your online giving ID. To do this, click on Create Profile at the lower right of the page.

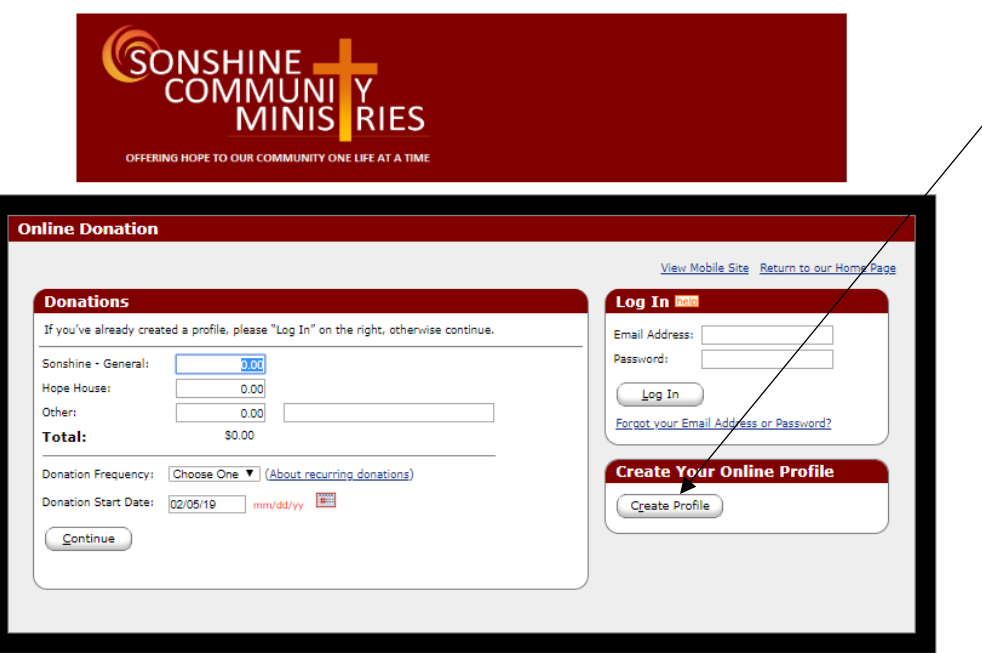

You'll be asked for your email address – in order to participate in on-line giving, you must use a valid email address. Enter your email address  $a$  second time for confirmation of accuracy of entry. Click on Continue.

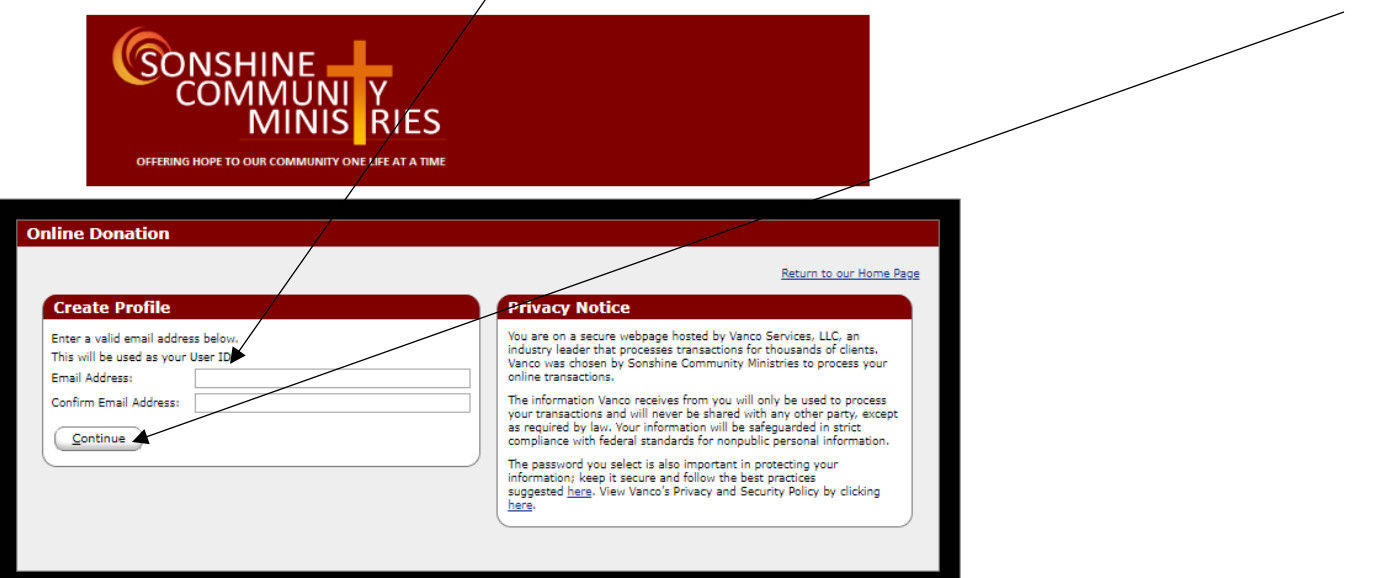

Fill in the information requested, create a password following the parameters required as listed to the right of the password entry section and click on Create Profile

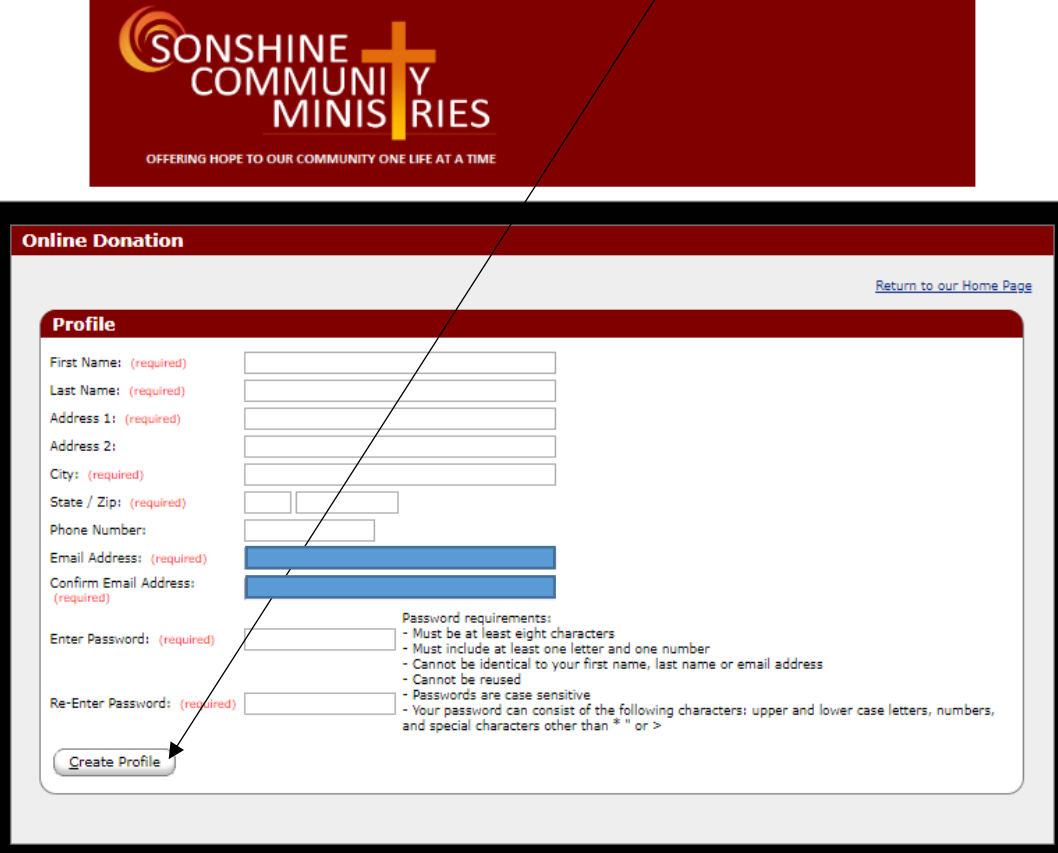

You will receive a confirmation email indicating that your profile has been created. To enter your first donation, click on Add Transaction – this will take you through the creation of your on-line giving financial records regarding the account(s) from which you wish to donate.

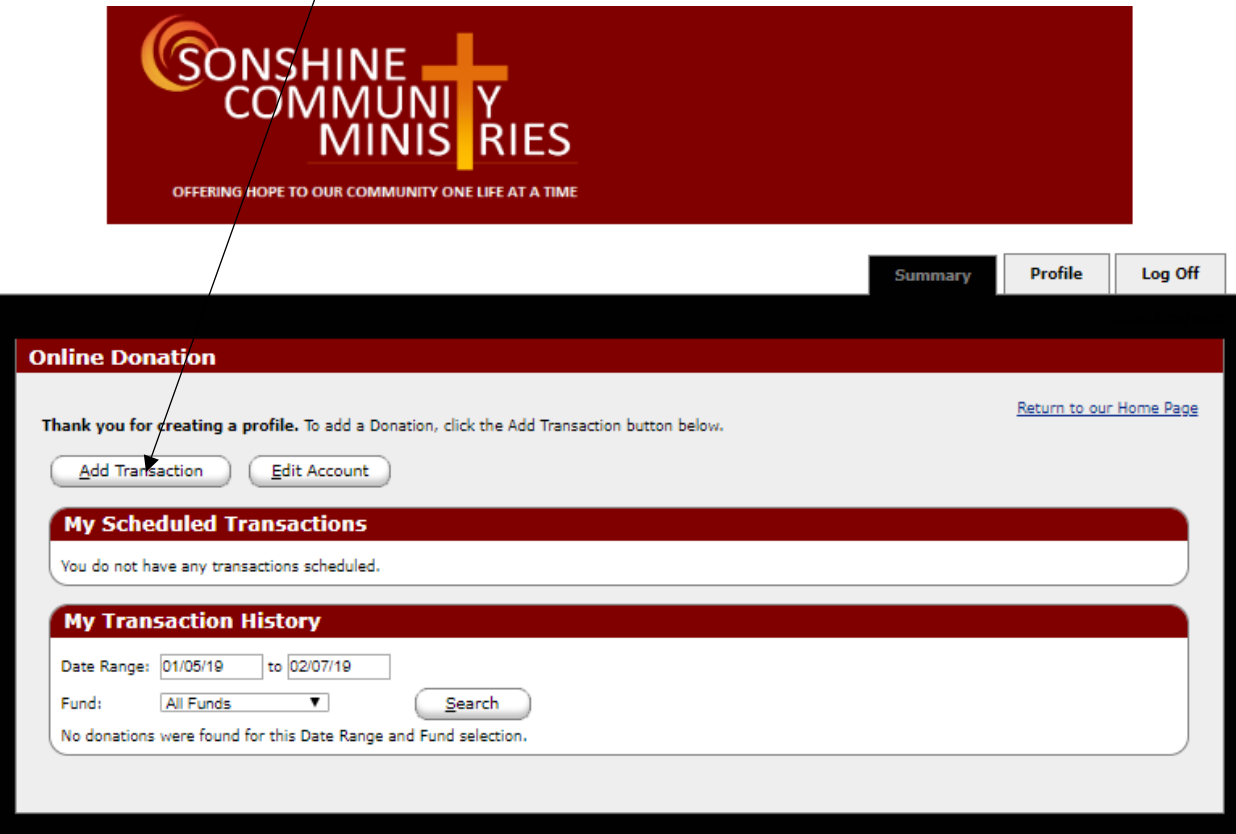

In the Add Transaction Screen, you will see the categories available to receive donations. Please select one of the available designations and enter the amount you wish to donate and choose the frequency of your gift (one time, weekly or monthly) by selecting the option in the drop down box – recurring donations can be terminated at/any time by your direction. Finally, select the date of your donation for a one time gift or the date for the start of a recurring donation. Click on Continue to proceed to the Account Designation Screen.

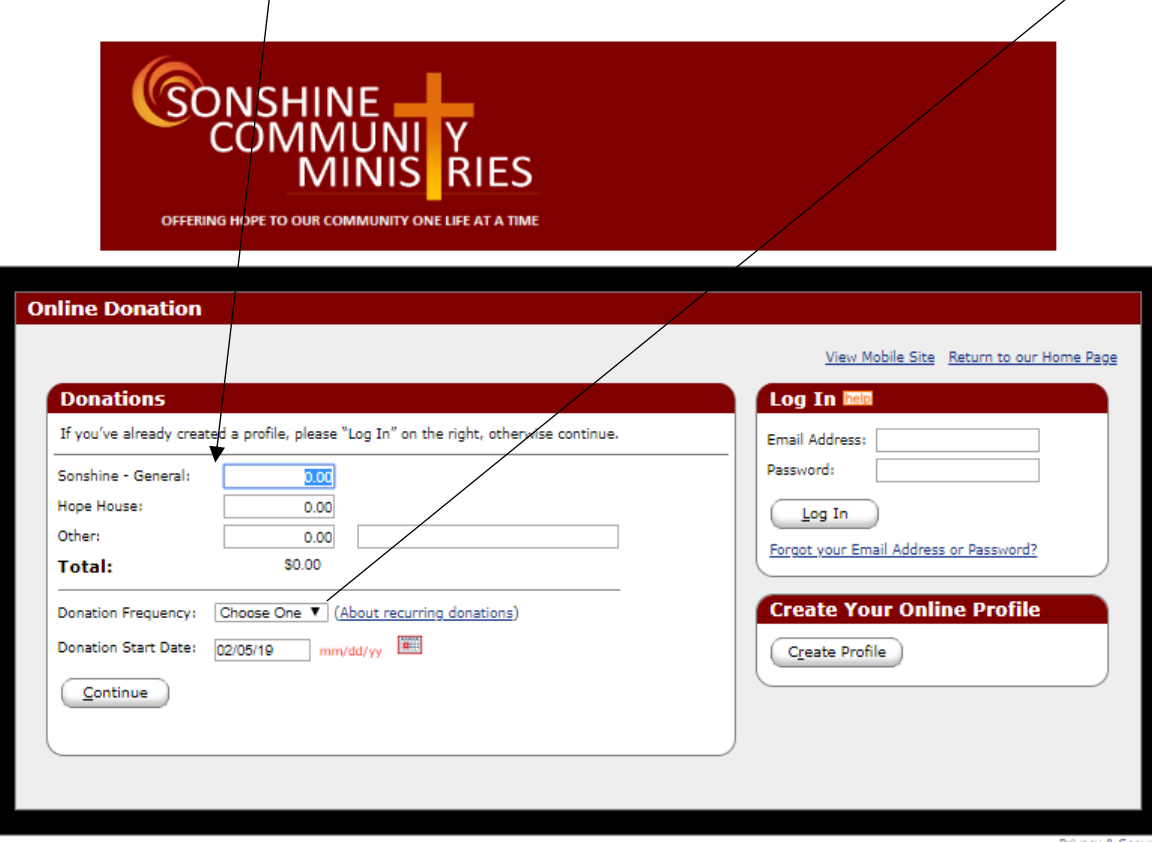

On the account Designation Screen, you will be able to create/select the account you wish to use to fund the on line donation. You may select either a Checking Account, a Savings Account or a Credit Card to fund your donation. You also have to check the security box signifying that you are not a robot.

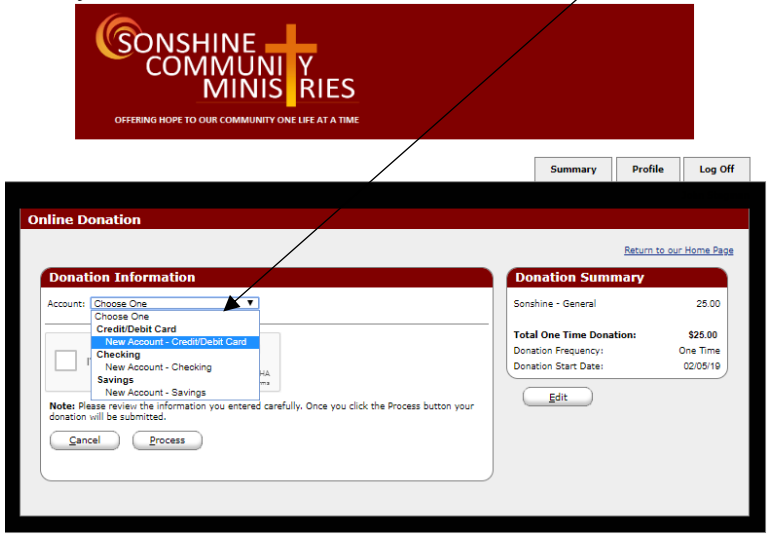

The next screen will allow you to enter the information regarding the financial institution at which you maintain your account or the credit card account you wish to use. Be assured that all information is totally secure and that no one has access to it.

Depending on the type of account you chose to fund your donation, you will see a variation of the following screen – use it to enter the appropriate information.

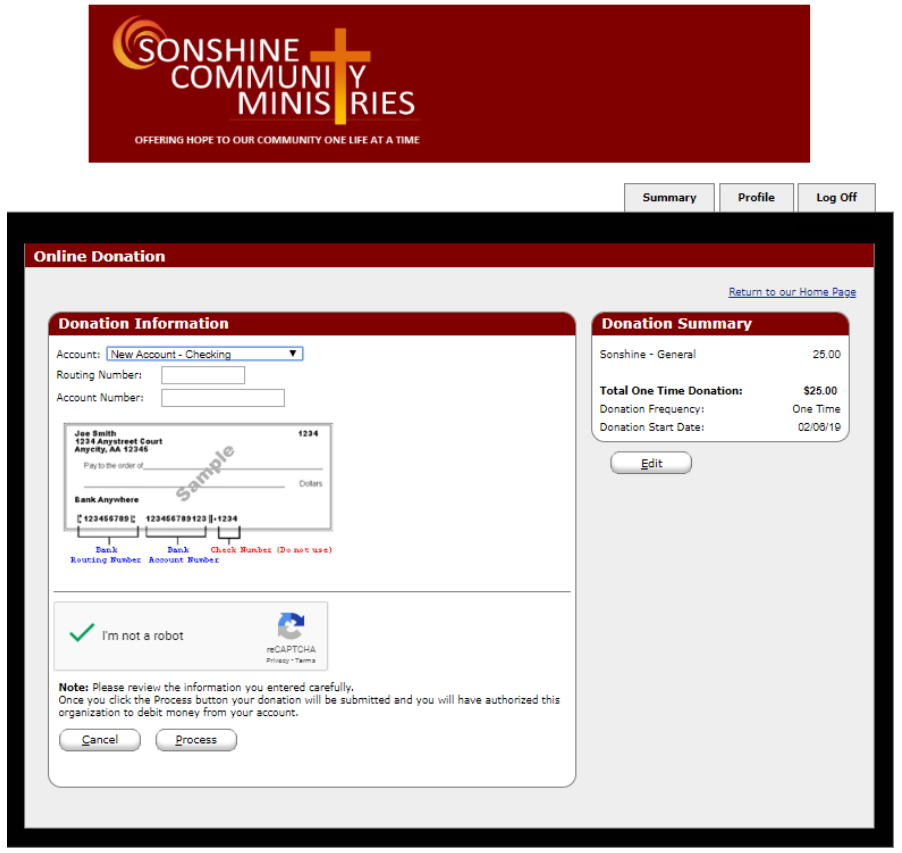

When you have finished entering the financial instituion information, click on Process – your account will be created and the donation will be processed. You will receive a confirmation screen and a confirmation email. The next time you enter the on line donation section, the account you created will be available or you may designate/create another account to fund your donation.

In order to properly track your donations, we will make certain that your member ID matches the donor number you were assigned.

Click on Log Off to end the session or click on Return to our Home Page to return to the main SCM website. To re-enter the on line donation section, click on the Donate Online link and use the log in area to use your newly created login account.